### 2. Mounting

### 3. Connections

- 1. Unpack the unit and prepare for installation.
- 2. Mount the unit using the supplied fixing kit.<br>3. Connect the unit.
- 3. Connect the unit.<br>4. Set up an adminis
- 4. Set up an administration account.<br>5. Enrol a user and record their finge
- 5. Enrol a user and record their fingerprint.<br>6. Verify a user and scan a fingerprint.
- Verify a user and scan a fingerprint.

DIGIgarde PLUS is a combined fingerprint and smart card reader with integral backlit keypad providing User ID, fingerprint, PIN and smart card authentication modes.

This Quick Start Guide explains how to:

The user manual can also be downloaded from the TDSi website: <u>http://www.tdsi.co.uk</u>

Please read the user manual (on the accompanying CD) for detailed information about any of these steps.

For technical assistance, contact TDSi Support on +44 (0)1202 724998 or email support@tdsi.co.uk.

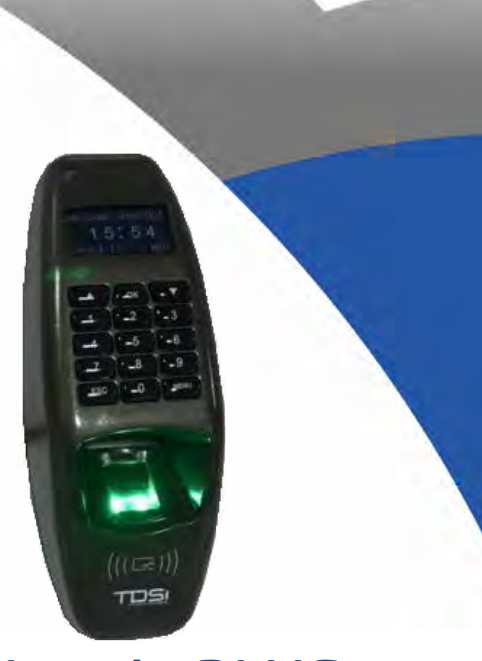

### DIGIgarde PLUS 5002-0455

DIGIgarde PLUS can be connected to other devices (access control units, lock, door sensor, alarm, host PC etc) through the colour-coded and labelled connection cables. In addition to the connections described in the table opposite, there is also a pre-configured POI-capable, RJ-45 connector.

- 1. Unfasten and remove the screw on the base of the DIGIgarde PLUS.
- 2. Remove the back cover.
- 3. Use the mounting template to mark out the drill holes and cable access point.
- 4. Drill the two 6mm holes to a depth of 35mm.<br>5. Push the supplied plugs into the drill holes.
- 5. Push the supplied plugs into the drill holes.<br>6. Fasten the unit's back plate to the wall usin
- Fasten the unit's back plate to the wall using the supplied screws. Ensure that the anti-tamper magnet is positioned correctly.
- 7. Feed the cable into the wall and hook the top of the DIGIgarde PLUS onto the mount.
- 8. Fit the supplied ferrite ring around the wire bundle for EMC protection.

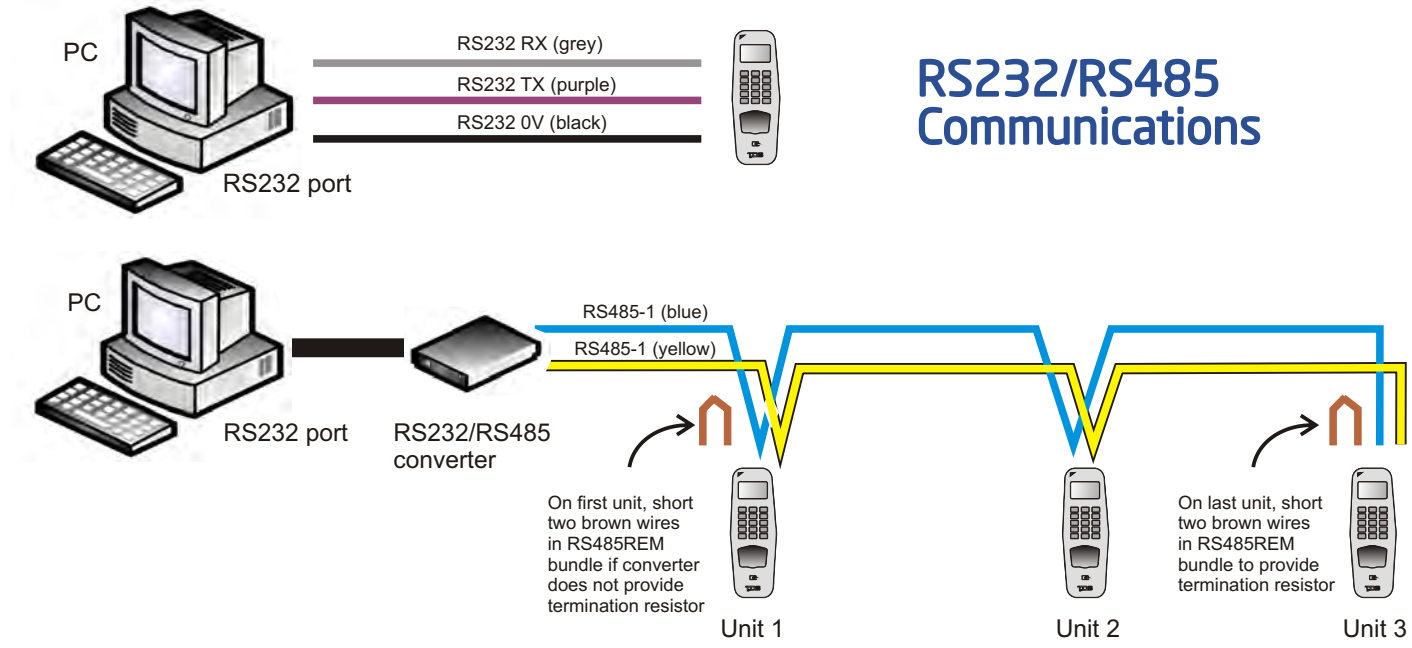

### **CAUTION!** Ensure that the supplied ferrite ring is fitted to the unit's cable bundle for EMC protection.

## 1. Unpacking

This pack contains:

- **A TDSi DIGIgarde PLUS fingerprint reader**
- $\blacktriangleright$  CD with operating software and manual
- $\blacktriangleright$  Mounting template
- $\mathcal{L}_{\mathcal{A}}$ Cable assembly
- $\mathbf{r}$ Ferrite ring
- $\mathbf{r}$ Tool for security screw
- $\blacktriangleright$  Fixing kit
- $\triangleright$  Suppression diode

You will need to supply and install the following cables to the unit:

- **Communications (RS232 or RS485)**  $\mathbf{r}$ Screened cable: Belden 9729, Belden 9502, OS2P24, OS2P22, Alpha 5902, Alpha 5094 or other equivalent screened alarm cable.
- **Communications (TCP/IP)**  $\mathcal{L}$ Cat5 or Cat6
- $\overline{\mathbf{r}}$ **Access Controller/Power Supply** 6-core Belden 9730, Belden 9503, Alpha 5096 or OS6C24

### **Introduction**

# DIGIgarde PLUS Wiring

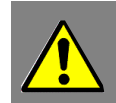

### Cabling Requirements

Quick Start Guide

QS015 Issue 1 Copyright © 2012 TDSi

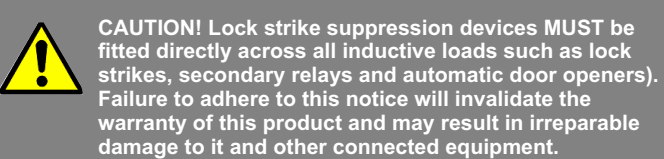

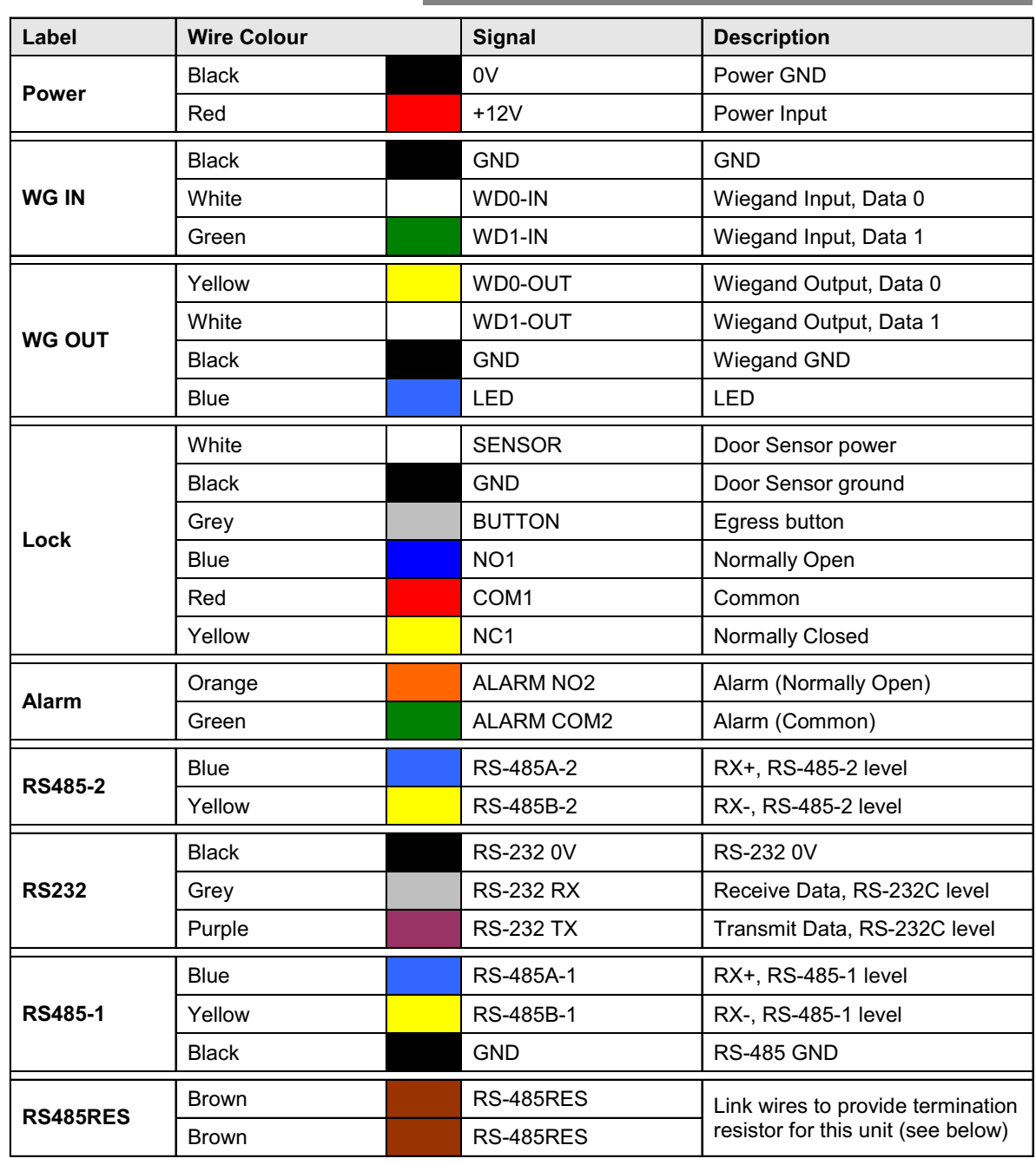

### 4. Standalone Use (a) Enrolment

### (c) Verification

To enrol a user, press the **Menu** button.

If you have registered an *Administrator*, *Manager* or *Enroller* account, you are prompted to verify your identity (see Step c). After you have done this, press the **Menu** button again.

Press the **OK** button to select the *User Manage* menu option. Select *Enrol User* and follow the on-screen prompts to:

> 3. Press the **OK** button to 4. Use the ▼ key to select *Wiegand* and press the **OK** select *System Opt.* button. Options System Opt System Opt **DLST** Power Mng  $\blacktriangleright$  Wiegand Comm Opt **Adn Options**

- 1. Select a user ID.
- 2. Choose the enrolment method:
	- fingerprint (**FP**), password (**Pwd**) or both (**FP & Pwd**).
- 3. Scan a finger three times and/or enter a 5-digit password or PIN.
- 4. Repeat the procedure to provide the user with a backup fingerprint.
- 5. Save the template.

The verification process involves one or more of the following steps:

- **Enroller**  $\mathbb{Z}$
- $\mathbb{Z}$ Manager
- Admin

- Keying in your user ID
- Scanning the fingerprint recorded during enrolment
- Entering your password
- $\mathbb{Z}$ Reading of a smart card

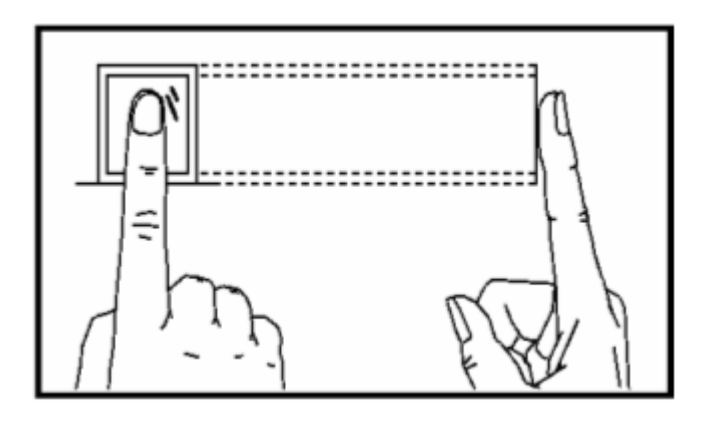

If you are using Wiegand mode, you will need to set up the Wiegand data format.

- 1. Press the **Menu** button.
- 2. Press the ▼ key to select *Options* and press the **OK** button.

Menu **User Manage** Options Sys Info

### (b) Setting up Admin Accounts

Data 0 Data  $\Omega$ LED +12V  $0<sup>V</sup>$ 

### (c) Configure Wiegand Mode

# 5. Connecting to an ACU **ACU** (a) Connections

The first time the DIGIgarde PLUS is powered up, there are no user accounts. Your first step should be to create one or more protected administrator accounts.

> 7. Use the **A** ▼ keys to select the required format, for example: *WG26 without ID.*

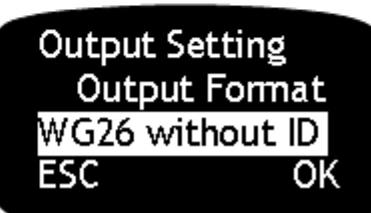

DIGIgarde PLUS recognises three admin levels:

To set up an Admin, Manager or Enroller account:

- 1. Press the **Menu** button.
- 2. Press the **OK** button to select the *User Manage* menu option.
- 3. In the *User Manage* menu, use the ▲▼ keys to select the *Enrol Admin* option.
- 4. Use the ▲▼ keys to select the enrolment method: fingerprint (FP), password (PWD) or both (FP & Pwd). Press the **OK** button.
- 5. The *Admin Accredit* screen is displayed. Use the ▲▼ keys to choose the management role.
- 6. Follow the on-screen prompts to scan a finger three times and/or enter a password.

### (b) Configure Reader Format

Choose whether you want to use Wiegand format or Magnetic Clock and Data Format.

4. Use the ▲▼ keys to select

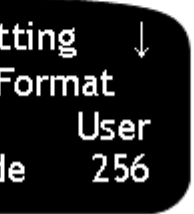

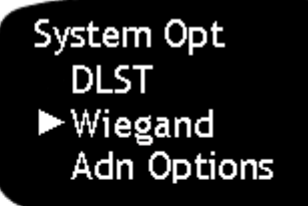

- 3. Press the ▼ key to select
- either *WG Type* (Wiegand) or *MAG Type* (Magnetic) mode.

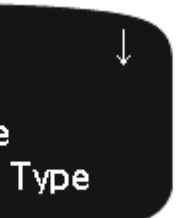

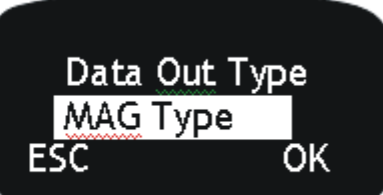

*Data Out Type* and then press the **OK** button.

Menu User Manage ▶ Options Sys Info

**Options** Log Opt **LED Mode** ▶ Data Out Type

1. Press the Menu button. 2. Use the ▼ to select *Options* and press the **OK** button.

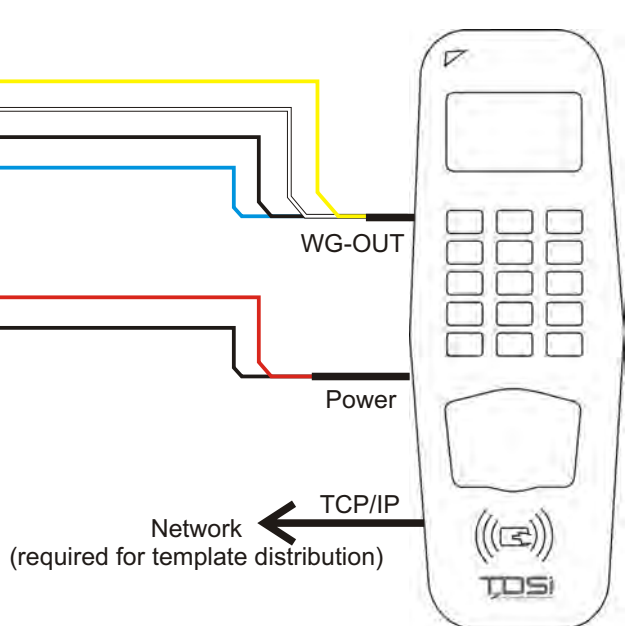

5. Use the ▼ key to select *Output Setting* and press the **OK** button.

> Wiegand **Input Setting** ▶ Output Setting

6. Select *Output Format* and press the **OK** button.

> **Output Setting** ▶ Output Format Output Site Code

Menu ► User Manage **Options** Sys Info

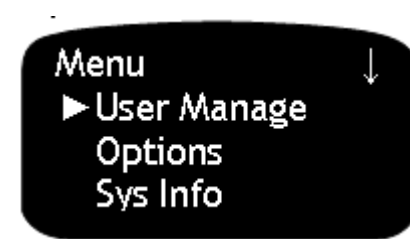

Menu

► User Manage **Options** Sys Info

**User Manage** Enrol User

**Enrol User** 

 $\blacktriangleright$  Enrol FP

Enrol Pwd FP & Pwd

FP Card Mng Enrol Admin